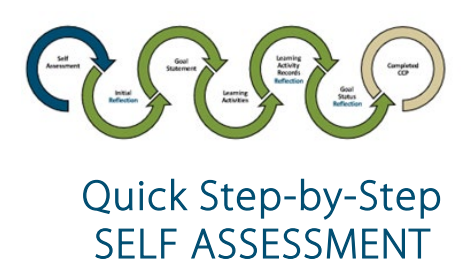

web browser matters - choose Chrome or Firefox

# Log In: [ACOT Online Platform](https://acotv6.alinityapp.com/Account/Login?ReturnUrl=%2F)

- Enter email address used for login to the online platform
- Complete two-step authentication if prompted to N Home

## Complete Self Assessment

- 30-minute Session Timeout You can work past the 30 minutes if you stay on the same CCP page and click Save
- △ If you redirect off the CCP page without clicking Save you will lose your content

## 1. My Self Assessments **Continued**

- & My self assessments
- bottom right on  $\bigtriangleup$  Home screen  $\qquad \qquad \vert$   $\qquad \qquad \bullet$  Left vertical menu bar
- Click arrow right of current year<br> **Example 2021/2022**<br> **Example 2021/2022**<br> **Example 2021/2022**<br> **Example 2021/2022**<br> **Example 2021/2022**

 $\sqrt{2}$ 

### 2. Self Assessment

• Click Goals to view Summary Page of Indicators selected

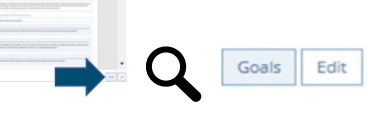

# 3. Summary Page **Figure 1** and  $\bullet$  check Indicator(s)

Min 1- Max 3 Indicators permitted IN Learning Plan  $\parallel$  e All Indicator(s) checked in Self

ø

• Blue checkmark, green background  $\qquad$  | • Indicator(s) are NOT in Learning

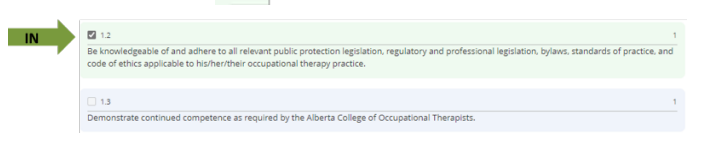

- -

ble of and adhere to all relevant public protection legislat

- 4. Proceed As IS ?(with Indicator(s) as selected) ⚠ 5b. Summary Page: Unselect Indicator ⚠
	- Save • Click
		- △ *Do not click Save if you want to change* Indicators- See Step 5.
	-

My learning

# 5. Change Indicator?

### ⚠ Do not click Save

### Method 2) Click Home

- -
- My self assessment
- Indicators = ACOT's SoP/CoE external and a set of the Bottom right on Home screen & My self assessments
	- Click arrow right of current year  $\sqrt{2}$ 2021/2022 Submitted

### 5a. Self Assessment: Add Indicator

- Click Edit to Add Indicators Goals Edit
- 
- Indicator(s) IN your Learning Plan **A**ssessment show up on Summary Page
	- Plan until selected on Summary Page: blue checkmark, green background
	- Click submit
	- Submit

### Indicator(s) Not in your CCP and Brings you to Summary Page

- No checkmark, blue background  $\qquad$  |  $\qquad \qquad$  Select Indicators you want IN Learning Plan- See Step 3.
	- Unable to select Indicator?  $\bigcirc$
	- You are attempting to select more than 3 Indicators- See Step 5b.

### $\bigwedge$  UNSELECTING an Indicator and Saving  $\bigwedge$ Deletes all content in Learning Plan associated with this Indicator.

Save Content- 2 methods

Automatically redirects to Learning Plan Method 1) Select Not Applicable in drop down, for all Learning Activity Records associated with the Indicator you want to remove.

All content in Learning Activity Records, Not See Quick Step-by-Step: LEARNING PLAN Applicable, will be saved when Indicator is unselected on Summary Page.

• Return to Self Assessment-2 methods | Method 2) Discontinue Goal in Goal Status Reflection

Method 1) Click arrow beside Self Assessment | Both Methods- See Quick Step-by-Step: • Top of Summary Page Learning States Assembly to the LEARNING PLAN

## Self Assessment > 23-Dec-2021 > Learning goals Return to Step 1 to proceed